### ZOOM:<br>COMO HARBOR REGIONAL UNIRSE A UNA<br>REUNIÓN DE 2 DESDE EL SITIO WEB

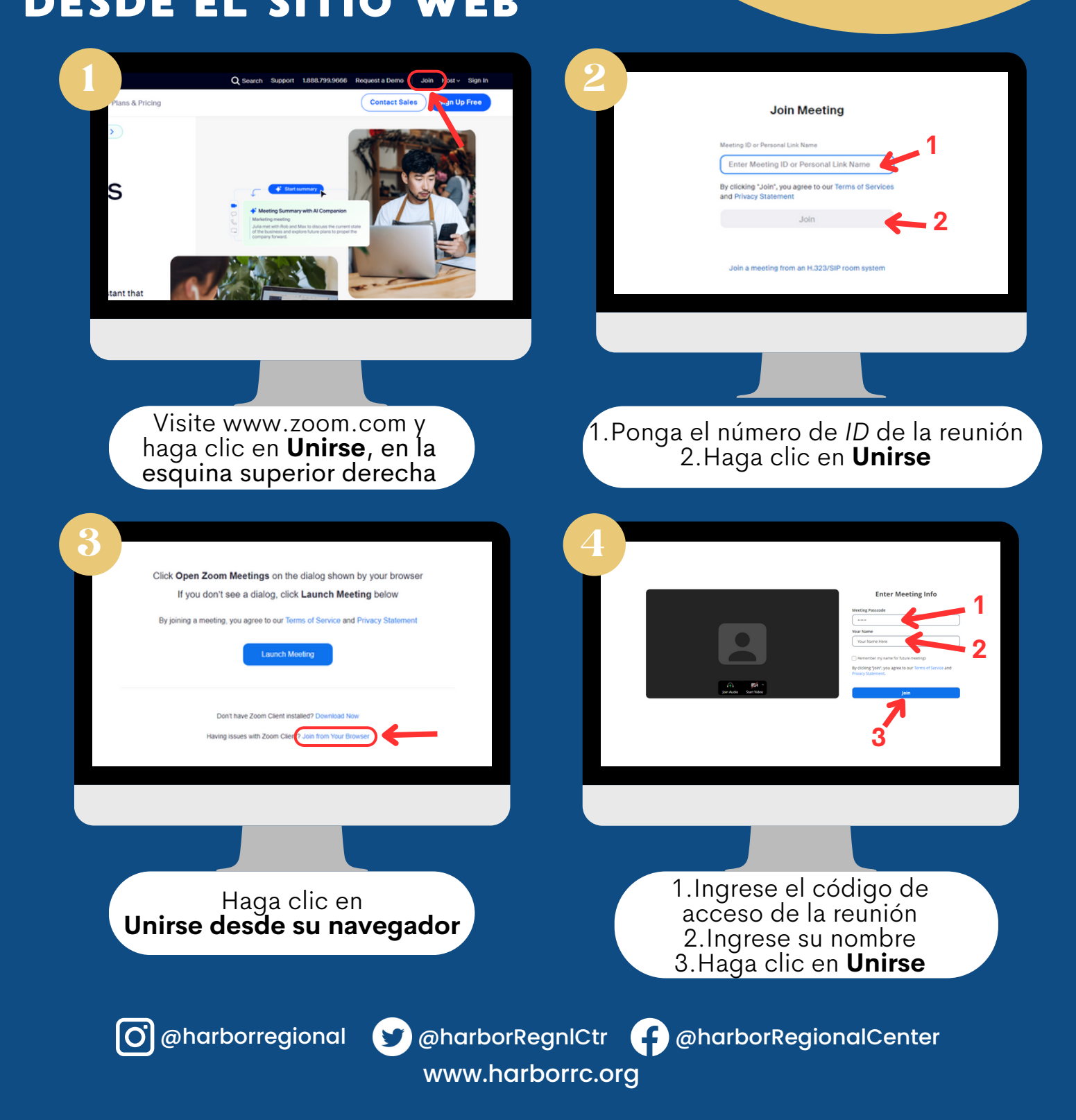

# ZOOM:<br>COMO HARBOR UNIRSE A UNA<br>REUNIÓN DE Z DESDE LA APLICACIÓN DE ESCRITORIO

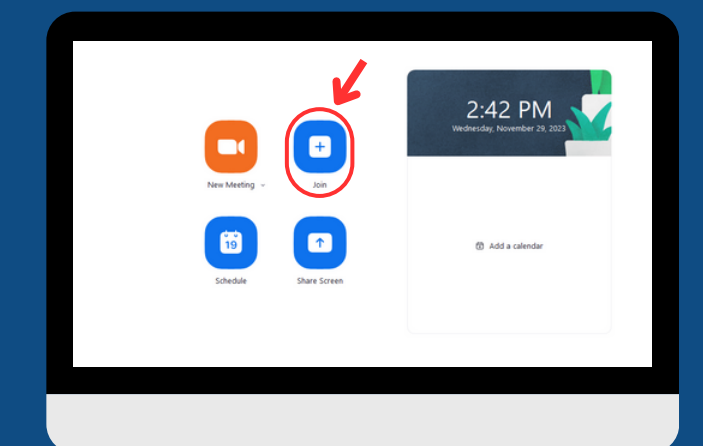

En la pestaña **Inicio**, haga clic en el ícono **Unirse**

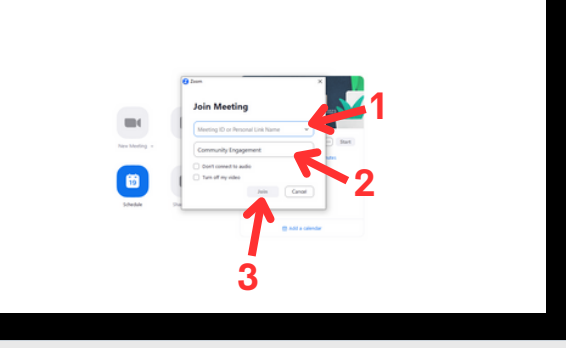

1.Ingrese el número de *ID* de la reunión 2.Ingrese su nombre 3.Haga clic en **Unirse**

1.Ingrese el código de acceso de la reunión 2.Haga clic en **Unirse a la reunión**

 $\bullet$ 

**2**

**1**

www.harborrc.org

@harborregional @harborRegnlCtr @harborRegionalCenter

### ZOOM: **DMO** UNIRSE A UNA<br>REUNION DE Z 00  $|$   $\Box$ DESDE EL ENLACE DE INVITACIÓN DE ZOOM

Tras hacer clic en **el enlace de invitación de** *Zoom* que recibió, lo llevará a esta página

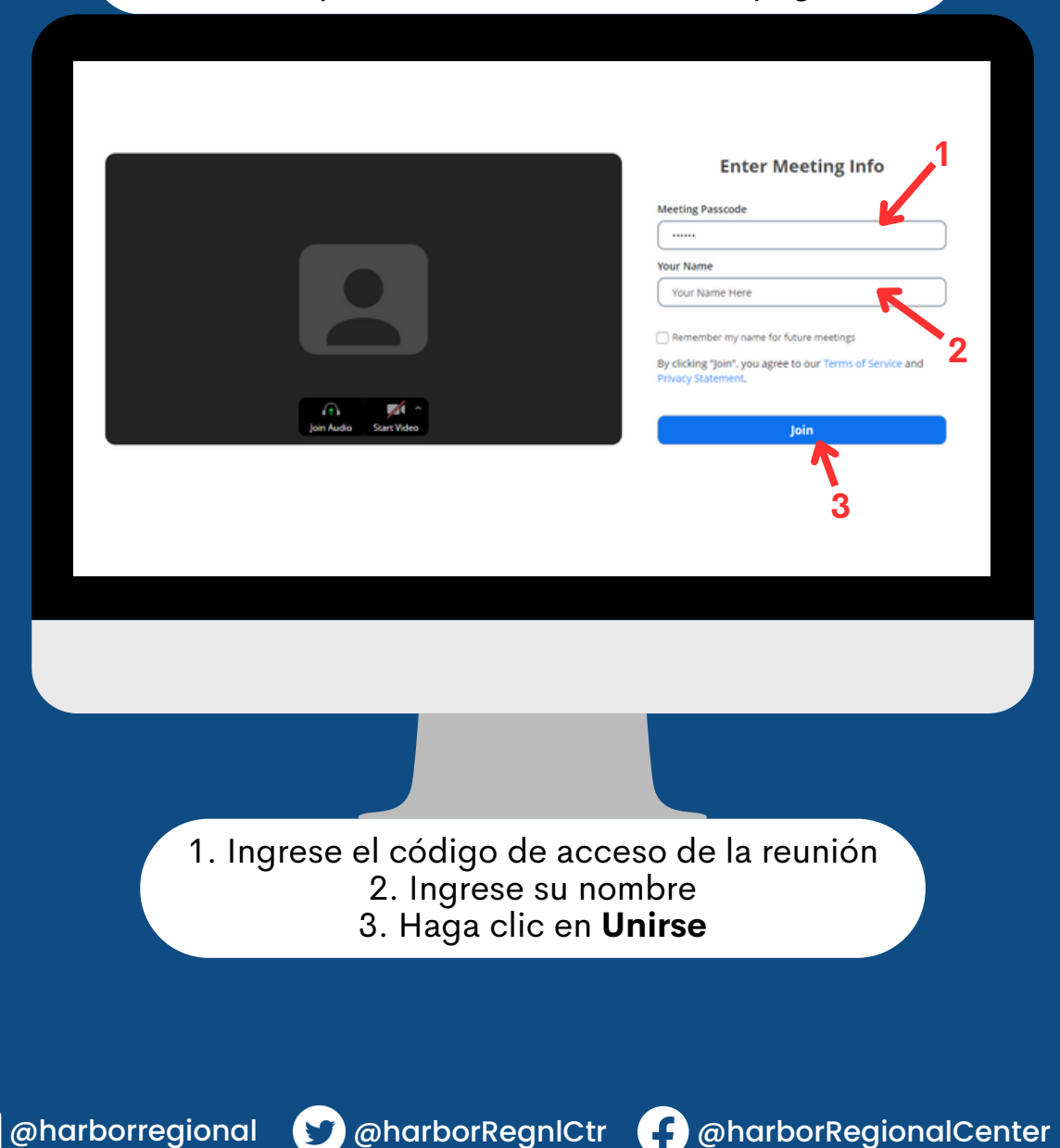

www.harborrc.org

 $|\mathbf{C}|$ 

#### ZOOM: HARBOR ÓMO REGIONAL NIRSE A UNA<br>EUNION DE ZOO R DESDE EL TELÉFONO MÓVIL O TABLETA

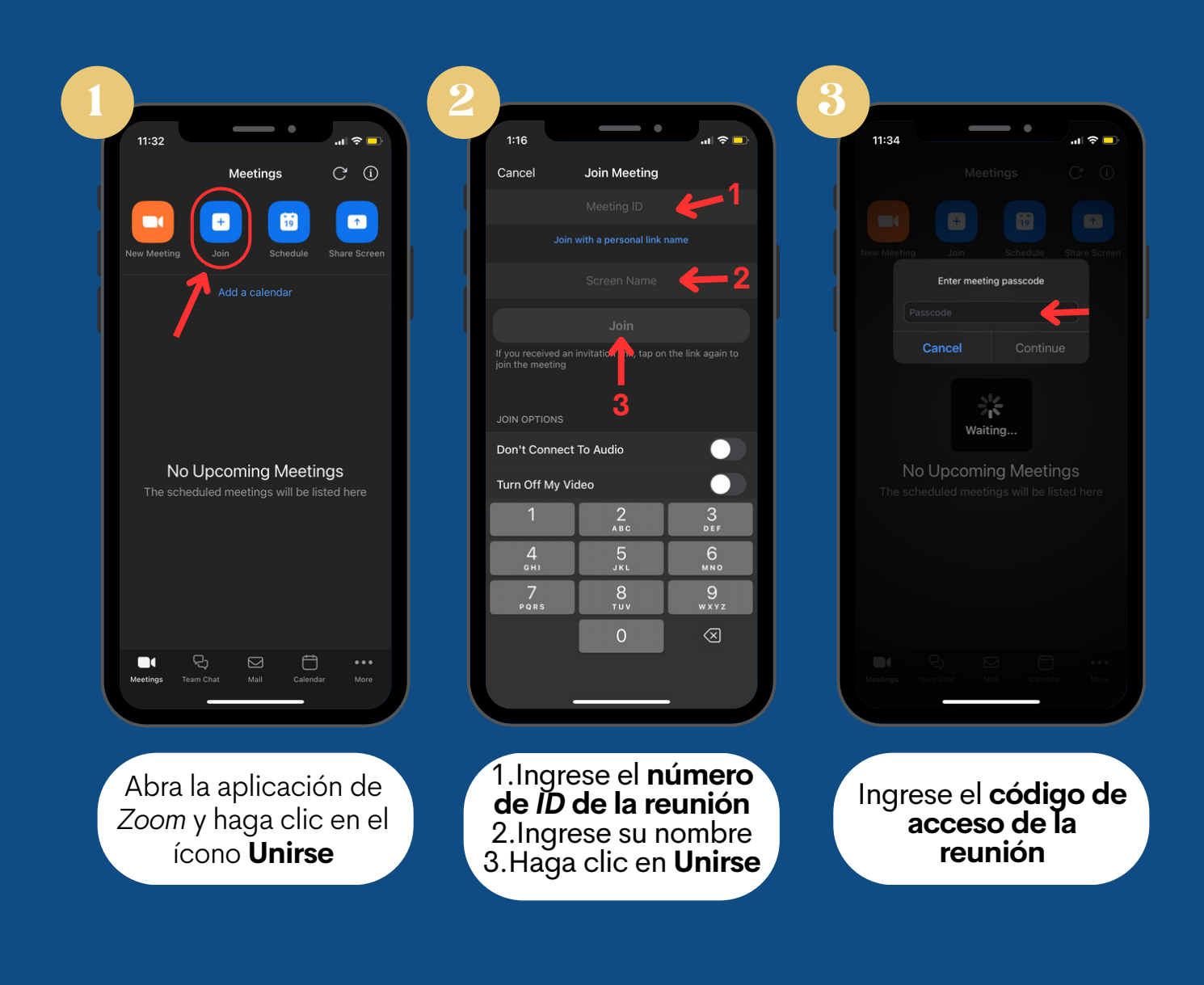

www.harborrc.org

@harborregional @harborRegnlCtr @harborRegionalCenter

## ZOOM: HARBOR CMO UNIRSE A UNA<br>REUNION DE Z

#### DESDE EL ENLACE DE INVITACIÓN DE ZOOM EN EL TELEFONO MOVIL O TABLETA

Tras hacer clic en el **enlace de invitación de** *Zoom* que recibió, se abrirá la aplicación de *Zoom* en su dispositivo

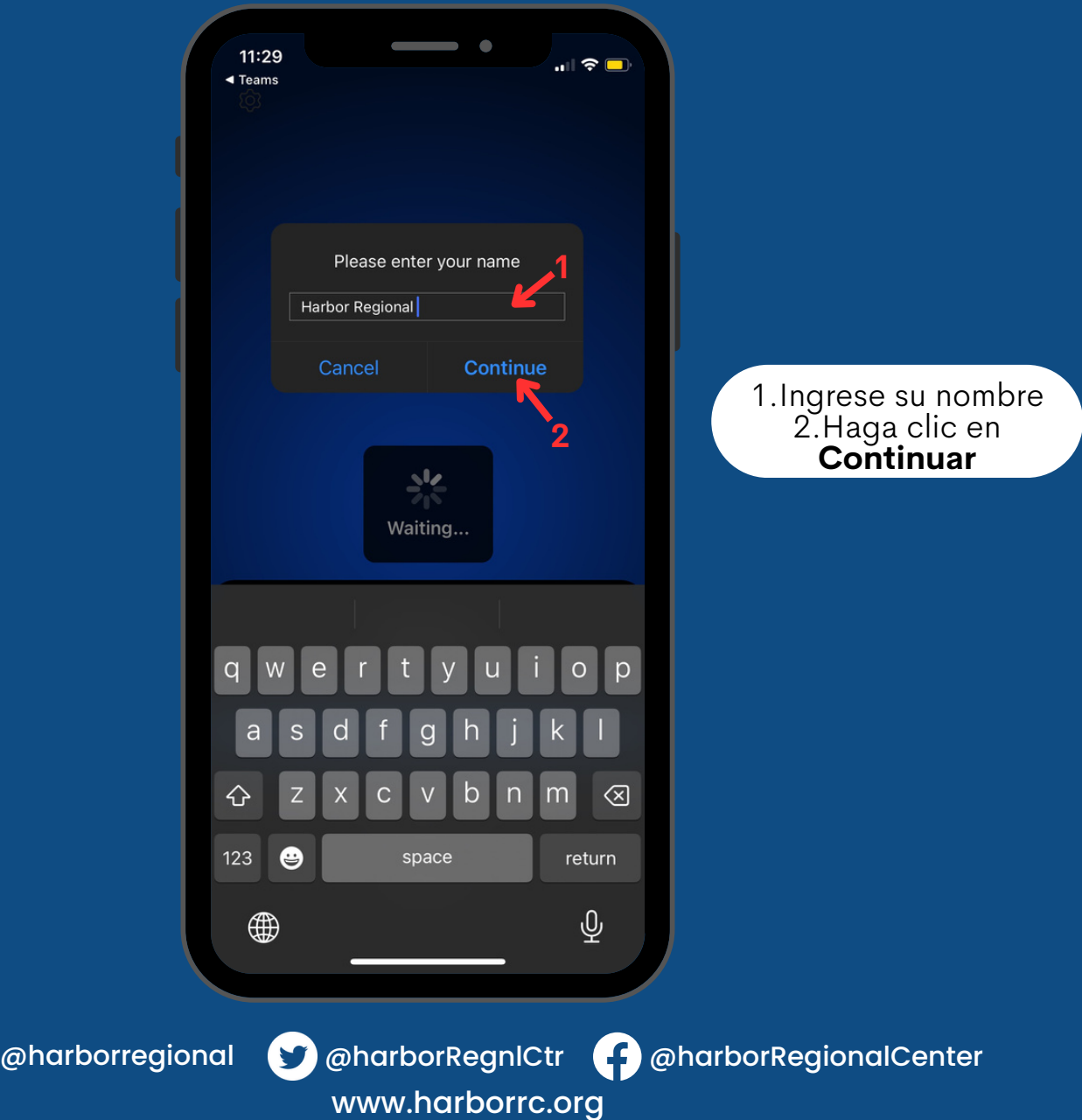